## CUCM Phones and extension deletion process using BAT Custom File

In future definitely the need arise that the old extensions requires to be deleted. If the extension deletion range is straight like example 1000, 1001, 1002, etc. then it's very easy to delete. What if extension deletion it's not in straight order like 1000, 1004, 1007, 1112, 1115, etc. Individual extension deletion is very lengthy and too much of time consuming.

In fast pace life, need some sort of tools which can do the above jobs quicker. Thanks! CUCM BAT tool to add, delete, modify in bulk process.

Recently, customer asked to delete roughly 500 unassigned phones and extensions and the excel sheet contained the un-even extension order. Arranging those extensions in straight way is difficult.

I applied the logic to do it bulk. Below are the steps what I did. First time it will take 10minuts to follow steps and perform the action. Once you memorize and know the steps it's very easy.

Here is summary steps I referred;

- 1. Delete Phones.
- 2. Delete Extensions.

## Delete Phones

Summary of Phones configured in lab.

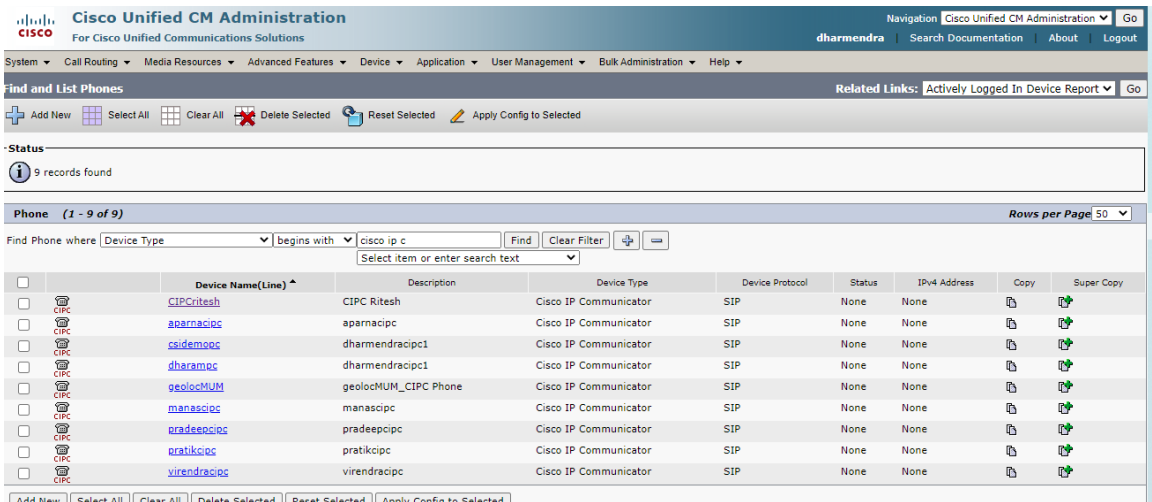

w | Select All | Clear All | Delete Selected | Reset Selected | Apply Config to Sele

Delete the Cisco IP Communicator phones having Device Name as "virendracipc", "geolocMUM" and "aparnacipc".

Copy the device names in text file and give a suitable name e.g. Phones delete.txt

 $\mathcal{A}(\mathcal{A})$  and  $\mathcal{A}(\mathcal{A})$  and  $\mathcal{A}(\mathcal{A})$  $-$  0 \*Untitled - Notepad  $\mathbb{R}^{\times}$ Eile Edit F<u>o</u>rmat <u>V</u>iew Help virendracipc geolocMUM aparnacipc

Go to CUCM > Bulk Administration Tool > Upload / Download. Now we will upload the custom file which we created in previous step Phones\_delete.txt and click on Save.

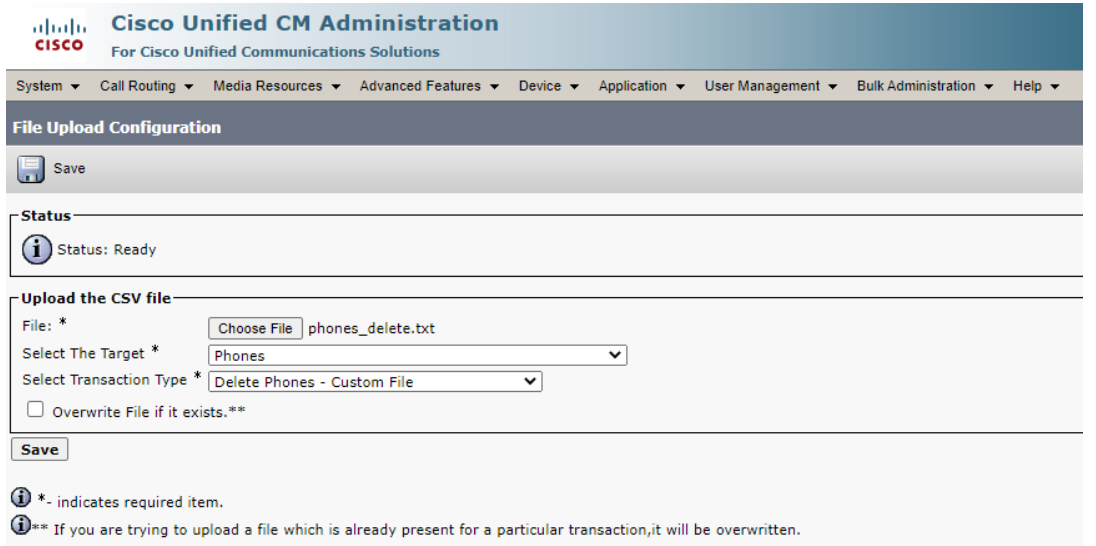

Now, go back to CUCM > Bulk Administration Tool > Upload / Download and you will see the phones\_delete.txt file uploaded.

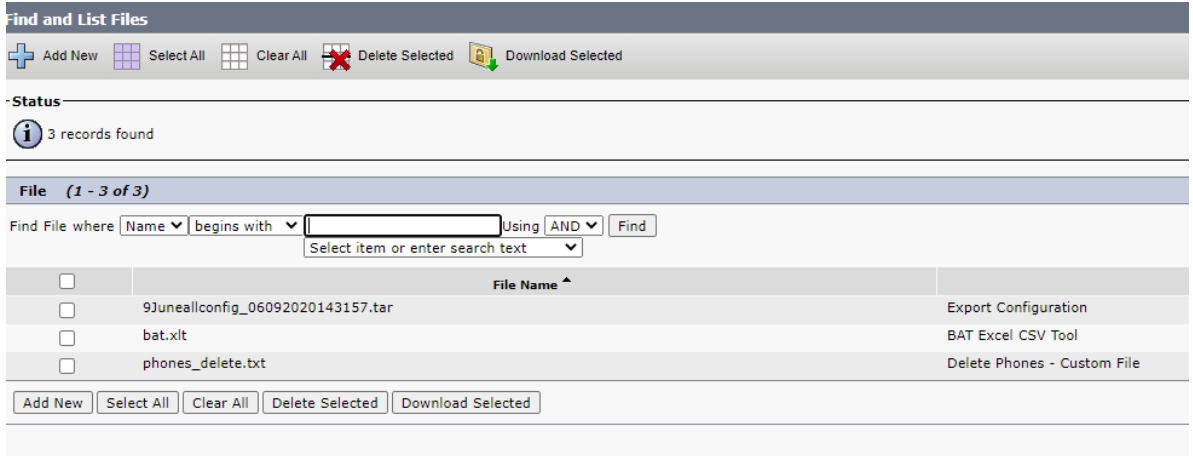

Next step will be to delete the phones using phones\_delete.txt custom file. Go to Bulk Administration > Phones > Delete Phones > Custom File.

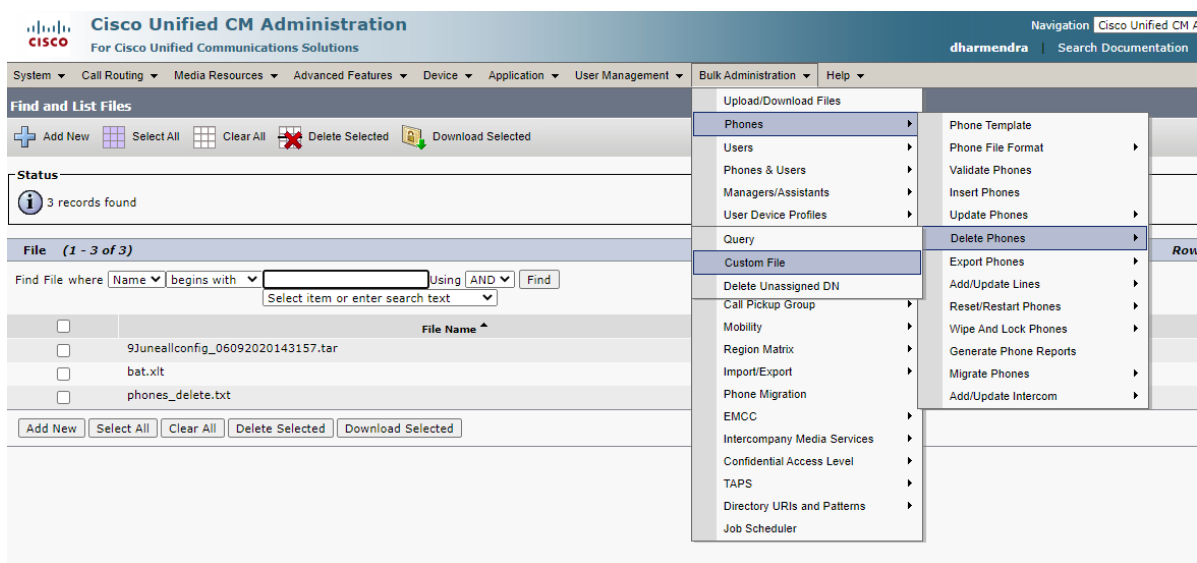

The page will open. For the first time, the records will not display. Select the filters as Device Name, Custom File which we uploaded in previous step will display here. Select the custom file.

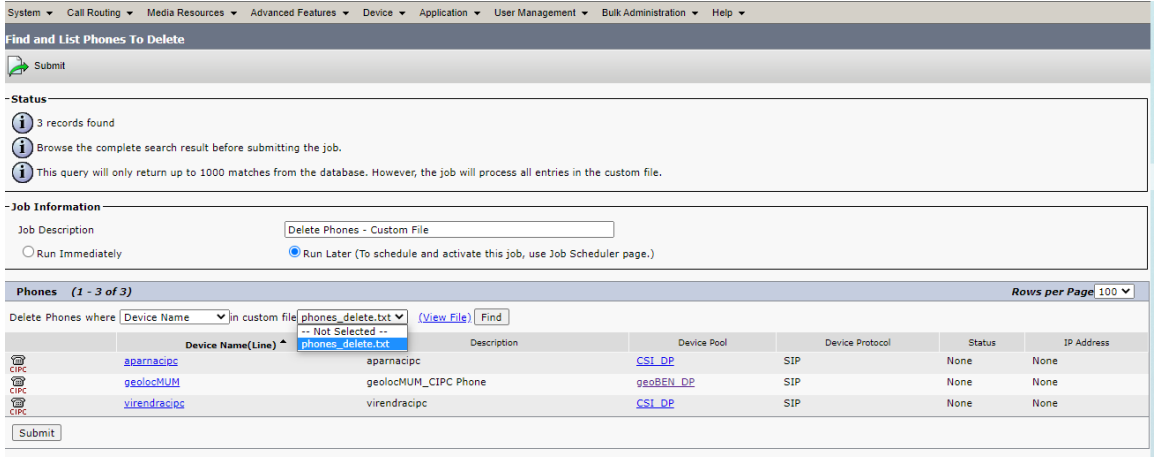

After the custom file is selected you will see the records contain in the phone\_delete.txt custom file. As we included 3 cisco ip communicator phones device names.

Select Run Immediately which will delete the phones once the Submit button is pressed. You can also click on View File to see the list of devices in custom file.

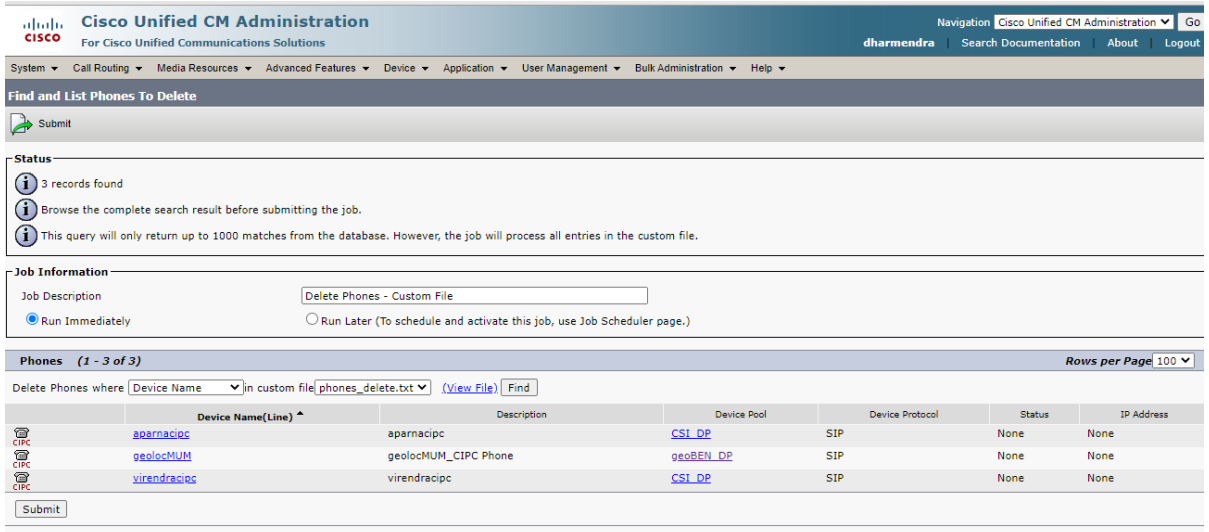

After the Submit button is pressed, the next screen will inform you to check the phone deletion status in Job Scheduler.

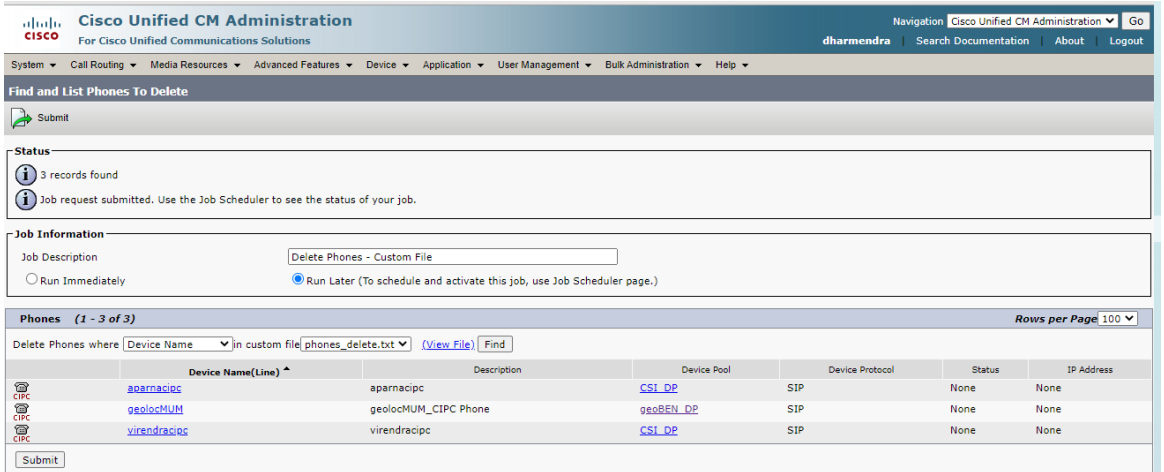

Go to CUCM > Bulk Administration > Job Scheduler

| <b>Cisco Unified CM Administration</b><br>abab.<br><b>CISCO</b><br><b>For Cisco Unified Communications Solutions</b> |                                                                                               |                      |                                                   | Navigation Cisco Unified CM Administration V Go<br><b>Search Documentation</b><br>dharmendra<br>About<br>Logout |                        |               |                   |
|----------------------------------------------------------------------------------------------------|-----------------------------------------------------------------------------------------------|----------------------|---------------------------------------------------|----------------------------------------------------------------------------------------------------|------------------------|---------------|-------------------|
| System -                                                                                                    | Call Routing v Media Resources v Advanced Features v Device v Application v User Management v |                      | Bulk Administration -                             | Help $\blacktriangledown$                                                                                       |                        |               |                   |
| <b>Find and List Phones To Delete</b>                                                                                |                                                                                               |                      | <b>Upload/Download Files</b>                      |                                                                                                    |                        |               |                   |
| $\Rightarrow$ Submit                                                                                                 |                                                                                               |                      | Phones<br><b>Users</b>                            |                                                                                                    |                        |               |                   |
| -Status                                                                                                    |                                                                                               |                      | <b>Phones &amp; Users</b>                         |                                                                                                    |                        |               |                   |
| $(i)$ 3 records found                                                                                                |                                                                                               |                      |                                                   | Managers/Assistants                                                                                             |                        |               |                   |
| $(i)$ Job request submitted. Use the Job Scheduler to see the status of your job.                                    |                                                                                               |                      | <b>User Device Profiles</b><br>Gateways           |                                                                                                    |                        |               |                   |
| -Job Information                                                                                                    |                                                                                               |                      | <b>Forced Authorization Codes</b>                 |                                                                                                    |                        |               |                   |
| Delete Phones - Custom File<br><b>Job Description</b>                                                                |                                                                                               |                      |                                                   | <b>Client Matter Codes</b>                                                                                      |                        |               |                   |
| Run Later (To schedule and activate this job, use Job Sche<br>$\bigcirc$ Run Immediately                             |                                                                                               |                      | Call Pickup Group<br>Mobility                     |                                                                                                    |                        |               |                   |
|                                                                                                    |                                                                                               |                      | <b>Region Matrix</b>                              |                                                                                                    |                        |               |                   |
| Phones $(1 - 3 of 3)$                                                                                                |                                                                                               |                      | Import/Export                                     |                                                                                                    | Rows per Page 100 V    |               |                   |
| v in custom file phones_delete.txt v<br>Delete Phones where Device Name<br>(View File) Find                          |                                                                                               |                      | <b>Phone Migration</b>                            |                                                                                                    |                        |               |                   |
|                                                                                                    | Device Name(Line)                                                                             | Description          | <b>EMCC</b><br><b>Intercompany Media Services</b> |                                                                                                    | <b>Device Protocol</b> | <b>Status</b> | <b>IP Address</b> |
| 霢                                                                                                    | aparnacipo                                                                                    | aparnacipo           | <b>Confidential Access Level</b>                  |                                                                                                    |                        | None          | <b>None</b>       |
| 震                                                                                                    | geolocMUM                                                                                     | geolocMUM CIPC Phone | <b>TAPS</b>                                       |                                                                                                    |                        | None          | None              |
| 震                                                                                                    | virendracipo                                                                                  | virendracipc         | <b>Directory URIs and Patterns</b>                |                                                                                                    |                        | None          | None              |
| Submit                                                                                                    |                                                                                               |                      | <b>Job Scheduler</b>                              |                                                                                                    |                        |               |                   |

Click on Find. If you have many phones it will take time to process. The status will show Processing.

In my case it was done immediately.

![](_page_4_Picture_35.jpeg)

You can review log file to verify the Number of records processed, Number of records failed, total number of records. Log file name.

If there are failed counts, the log file will print the records which failed and you can see what caused the phones to give error.

![](_page_4_Picture_36.jpeg)

In my case, I had licensing issue so CUCM rejected the request. The log file printed below error message with the reason. In case of successful deletion, it will mention the filename. Out of bunch of phones and some phone record failed the device name will be displayed.

![](_page_5_Picture_24.jpeg)

## I am sharing you snippet from different CUCM cluster where the phone was successfully deleted.

![](_page_5_Picture_25.jpeg)

Highlighted in RED bar are the records of Phone deletion using custom file and status shows Completed.

One of the bulk Phone deletion process Log file printed below message. Phone deletion was successful and No Errors reported.

![](_page_6_Picture_80.jpeg)

Go to Device > Phones and search the device name. It will not show as those has been deleted. But, still the extensions to those phones are not deleted yet.

## Extension deletion

To perform the extension deletion of the deleted cisco ip communicator phones, go to CUCM > Bulk Administration > Phones > Delete Phones > Delete Unassigned DN.

![](_page_6_Picture_4.jpeg)

![](_page_7_Picture_22.jpeg)

Select Run Immediately and click on Submit button.

![](_page_7_Picture_23.jpeg)

Go to CUCM > Bulk Administration > Job Scheduler > Find. Refer to latest job ID and verify if the process shows completed.

![](_page_7_Picture_24.jpeg)

Click on Job ID and the job ID details will be presented on the desktop. You can also click on Log file name

![](_page_8_Picture_7.jpeg)

So these steps above concludes the phones and extension delete using custom file. Hope this has been informative and rate the document if found helpful.